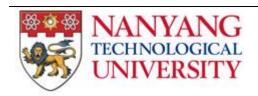

# **Degree Audit** for School

**User Guides** 

Version 0.1

Last modified on Thursday, June 02, 2016 By CITS Graduate Studies Team (Christine Ong)

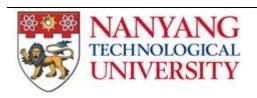

| Tab] | le | of | Con | ten | ts |
|------|----|----|-----|-----|----|
|------|----|----|-----|-----|----|

| SCHOOL MODULE                        | 3 |
|--------------------------------------|---|
|                                      |   |
| APPENDIX A: TOOLBAR ICONS IN DETAILS | 7 |

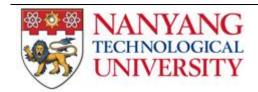

## SCHOOL MODULE

#### School Representatives

- 1. For first-timer, you have to log a call to service desk to install jinitiator for 64-bits PC.
- 2. After installing the jinitiator, login to Stafflink via your Internet Browser. Click on Academic Services
  - → Graduate Student Services → Graduate Student Degree Audit. A screen shown below will pop-up.

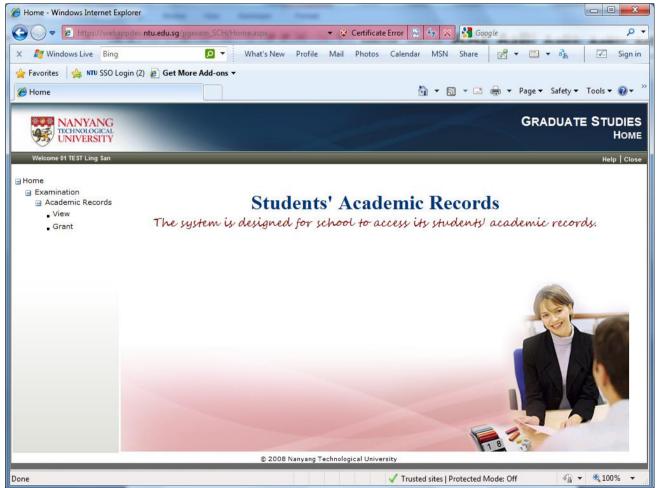

3. Figure 1a – Home Page

4. Navigate to 'Grant' under the Academic Record. If you encountered the below screen, click 'No'.

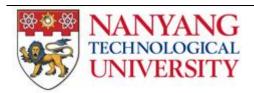

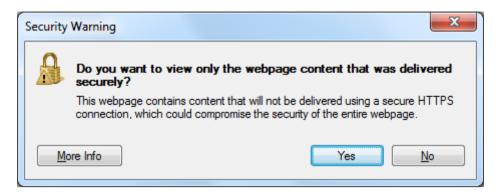

5. The below screen will appear to update the School Representive(s). Enter the staffid of the staff and click on licon on the menu bar. You can find help of each icon in Appendix A.

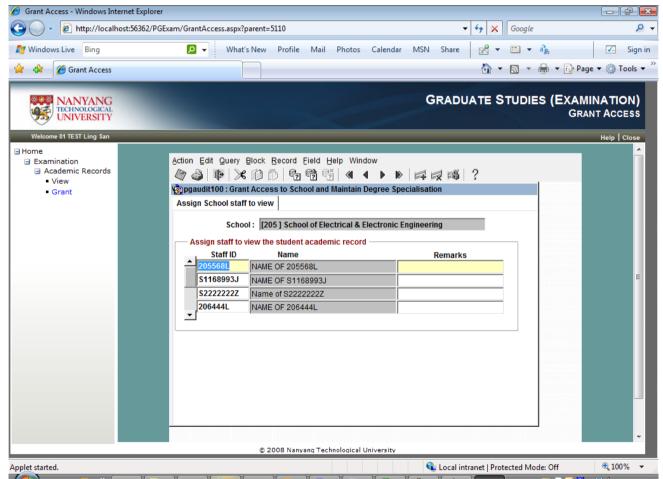

Figure 1c - Grant Page. For School Representative to assign the staff to view the academic record.

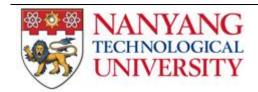

#### Privilege School Staff

- Login to <u>Stafflink</u> via your Internet Browser. Click on Academic Services → Graduate Student
  Services → Graduate Student Degree Audit. A screen shown below will pop-up.
- 2. Navigate to 'View' under the Academic Record.

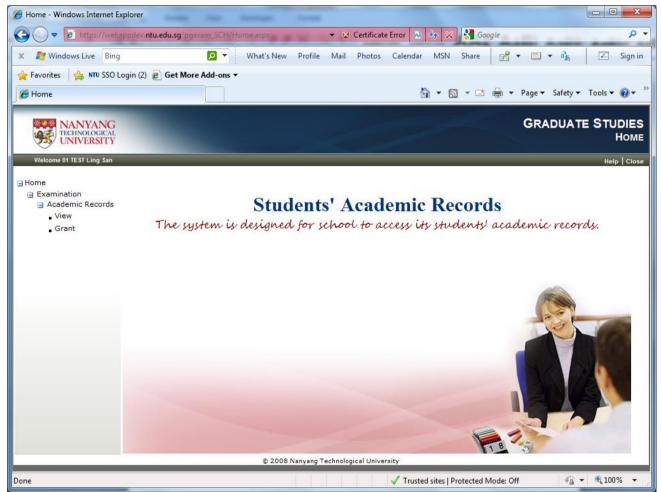

Figure 1a – Home Page

3. The below screen will appear to allow you to select the matric of the student. Choose the Matric and click 'submit'. The academic record of the student will appear.

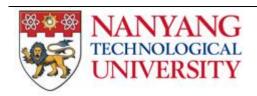

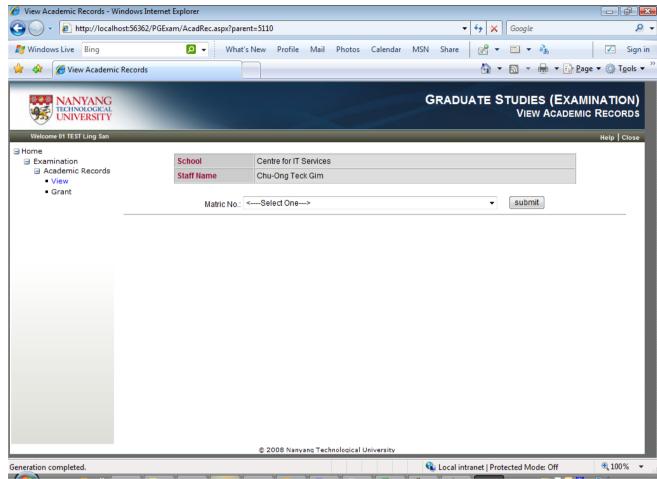

Figure 1b - View Page. Select the Student Matric and click submit button to display the Academic Record

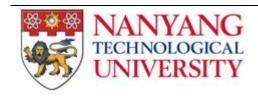

### APPENDIX A: TOOLBAR ICONS IN DETAILS

*Hint:* To view the name of each toolbar icon, move mouse cursor over the icon. An alternate name will appear below the icon.

Below are some useful toolbar icons in details:

- Save To save records that has been entered or altered.
- Exit To exit application.
- Enter Query To select when going to the enter-query mode to query any records
- Execute Query To select in the enter-query mode, to retrieve records
- Cancel Query To select when exiting the enter-query mode
- Previous Record To move to previous record
- Next Record To move to next record
- Insert Record To insert a record
- Delete Record To delete a record